## **Guidance for Completing the Application for Halls of Residence.**

## **1. The Registration Process**

- 1. Click on the web-link contained in the email you received from the University confirming your course place.
- 2. You will be directed to this page:

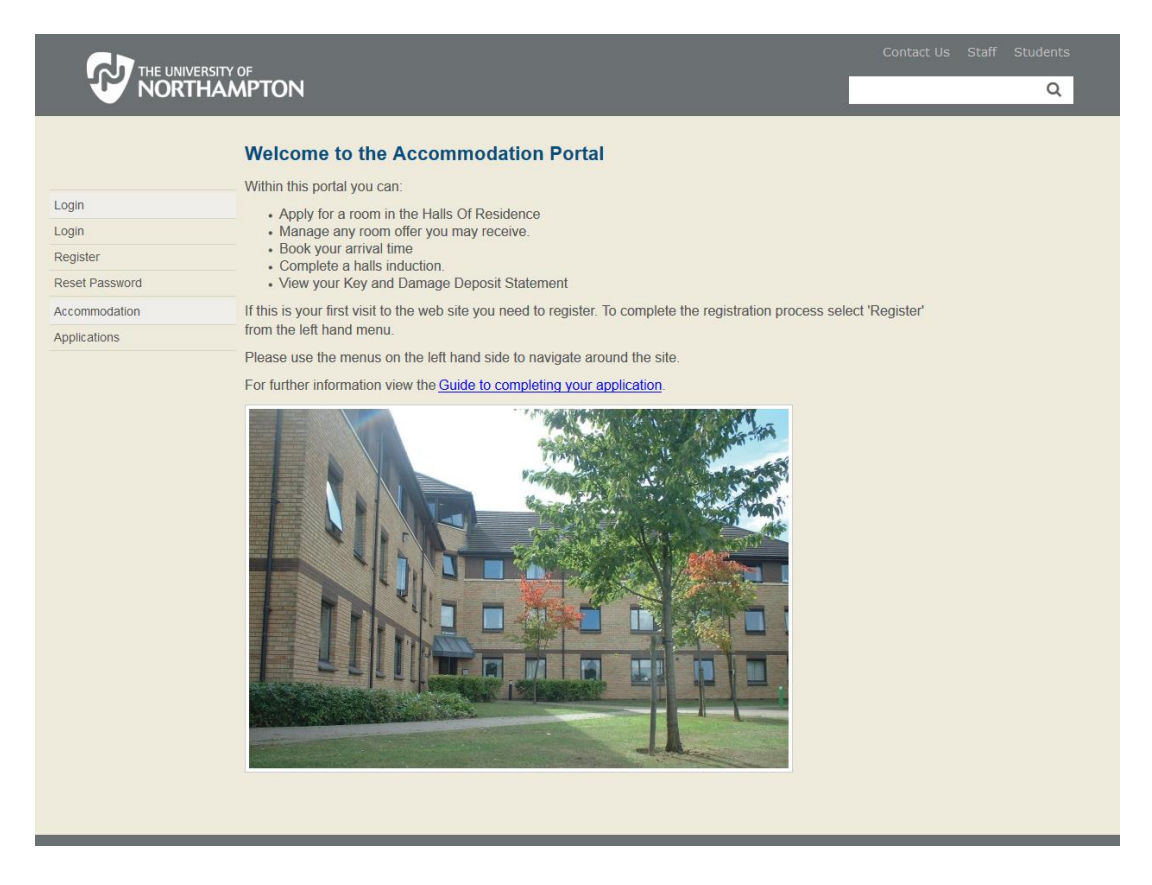

3. Click on the word **register,** you will then be on this page:

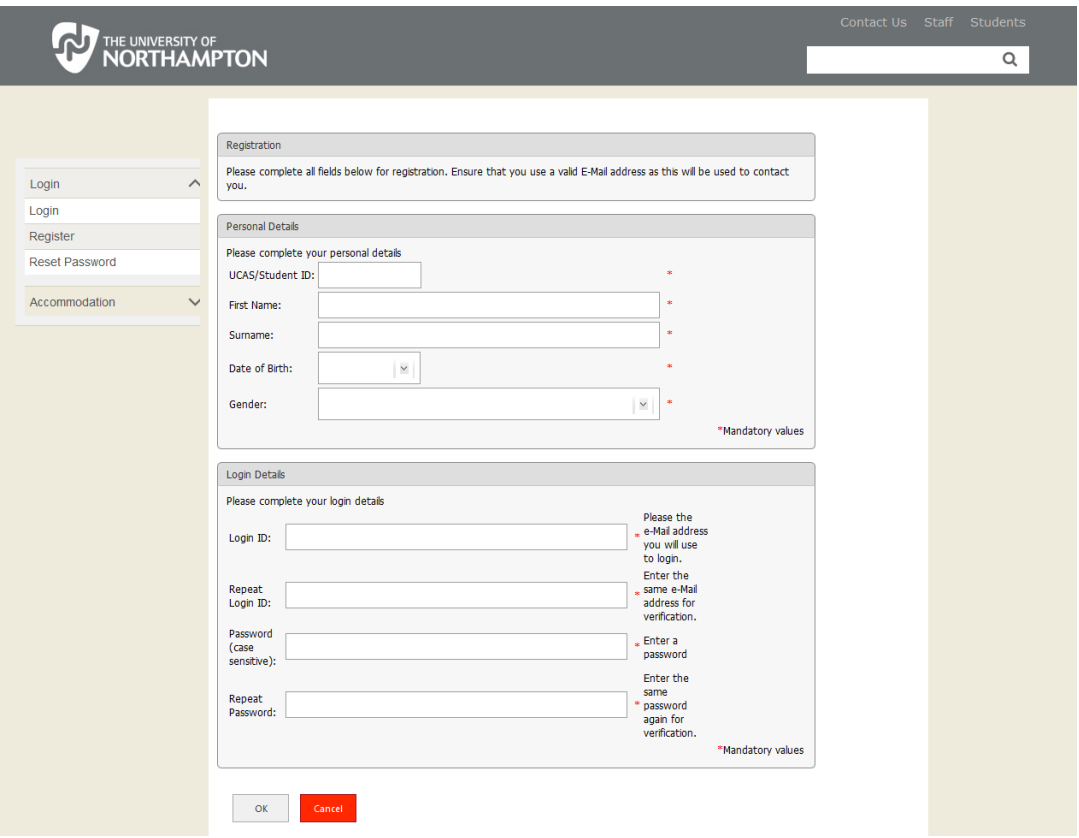

- 4. You will need to complete all the fields to be able to register for the online Application process. (Please note, the student ID is eight digits long and if it begins with a '0' you must include this.)
- 5. Once completed click the **OK** button, you will now be sent an email containing the validation code. Click on the login button.

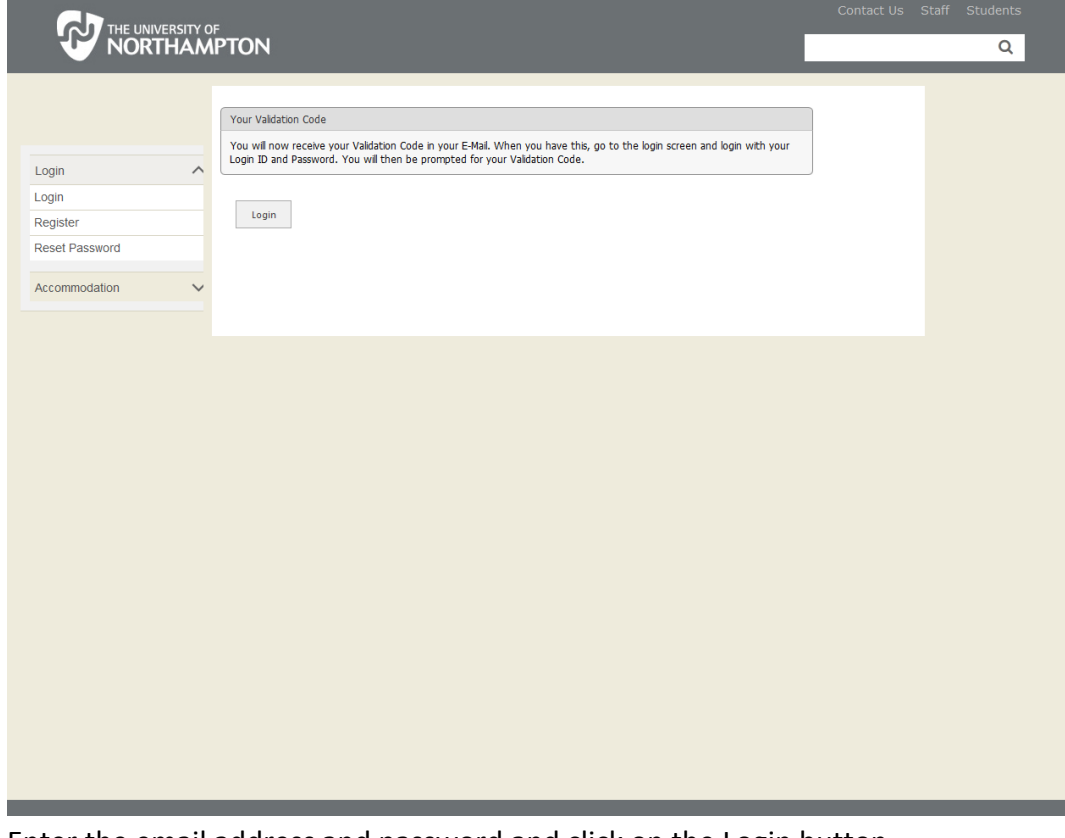

6. Enter the email address and password and click on the Login button

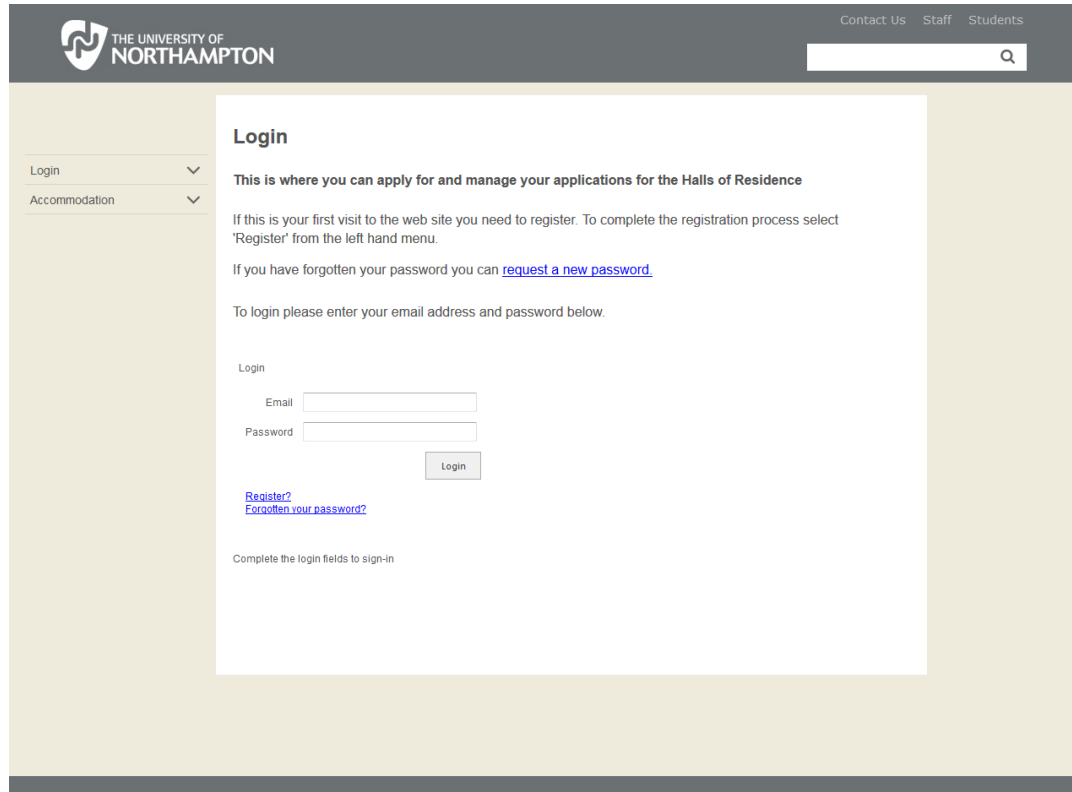

7. You will then go to this screen:

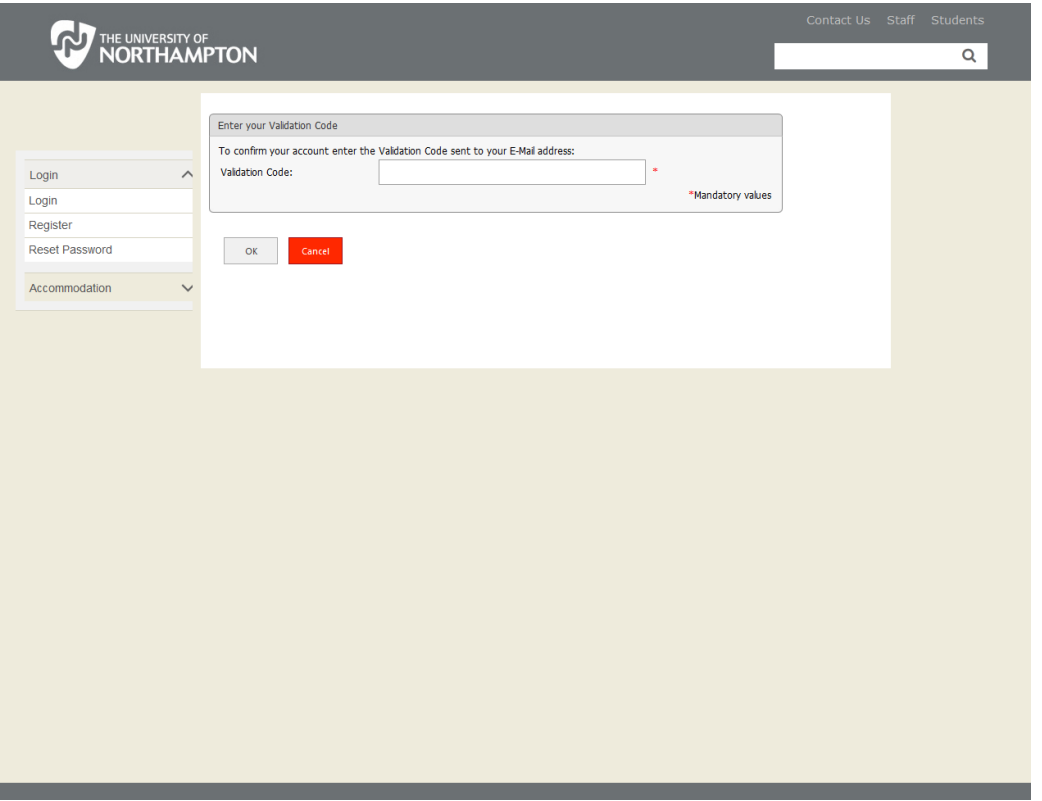

- 8. Enter the code sent in the email and click **OK**.
- 9. This completes the Registration process. You can now apply for a room in halls.

## **2. The Application Process**

1. To make an application you will need to select **Applications** from the menu on the left hand side.

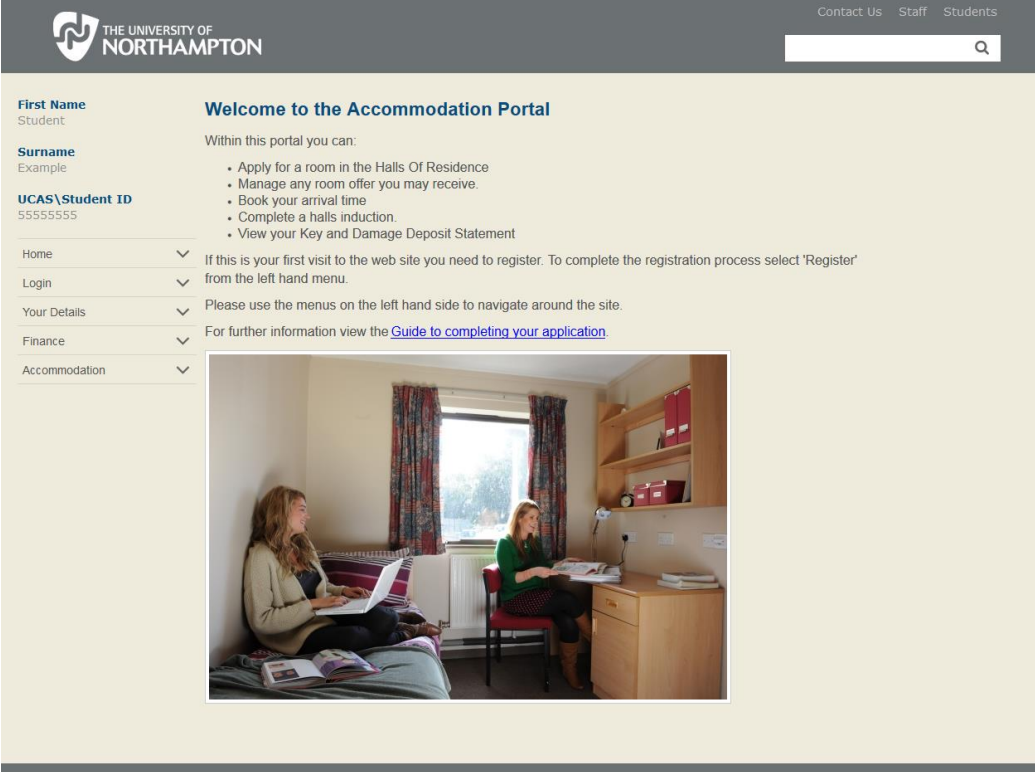

2. You will need to verify your login details again before you can make an application, you do not need to re-enter your validation code:

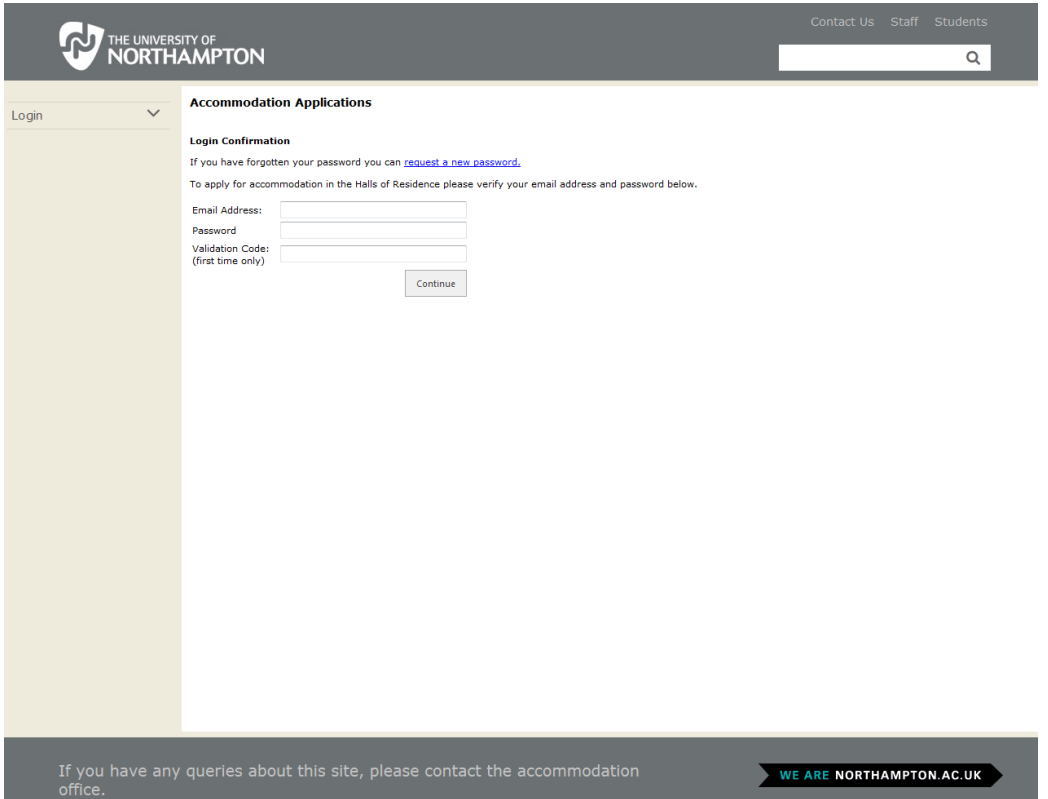

3. To make an application click on the Applications in the left hand menu:

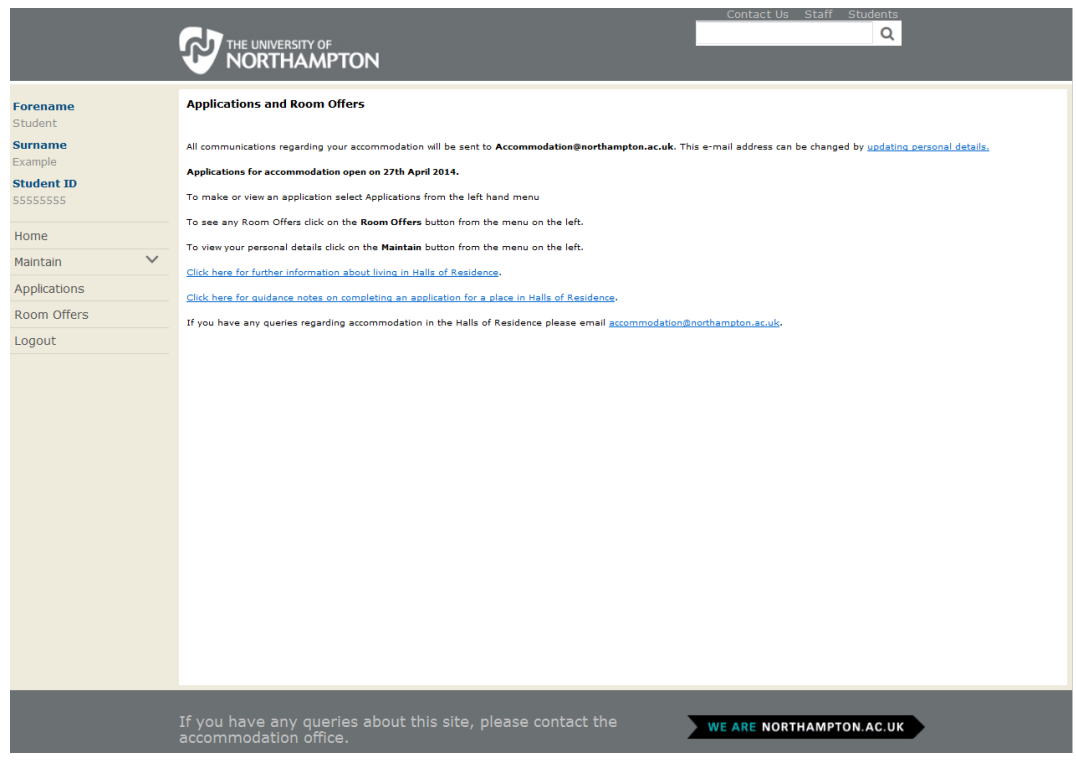

4. To make an application click on the Create New Application button at the bottom of the screen:

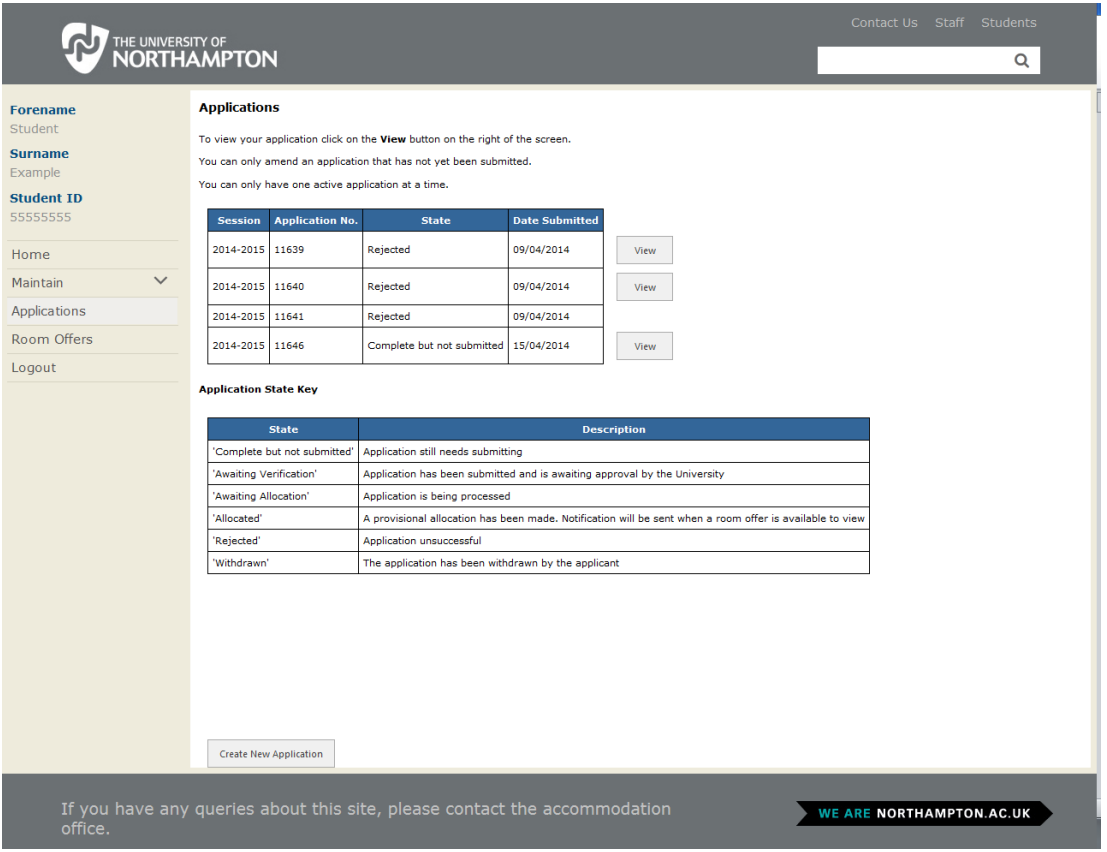

- 5. Select the **Residency Period** from the drop down menu (this is the academic year for which you wish to apply, for example 2014-15).
- 6. Select your **student type** as indicated in the grid on the screen and click **continue**:

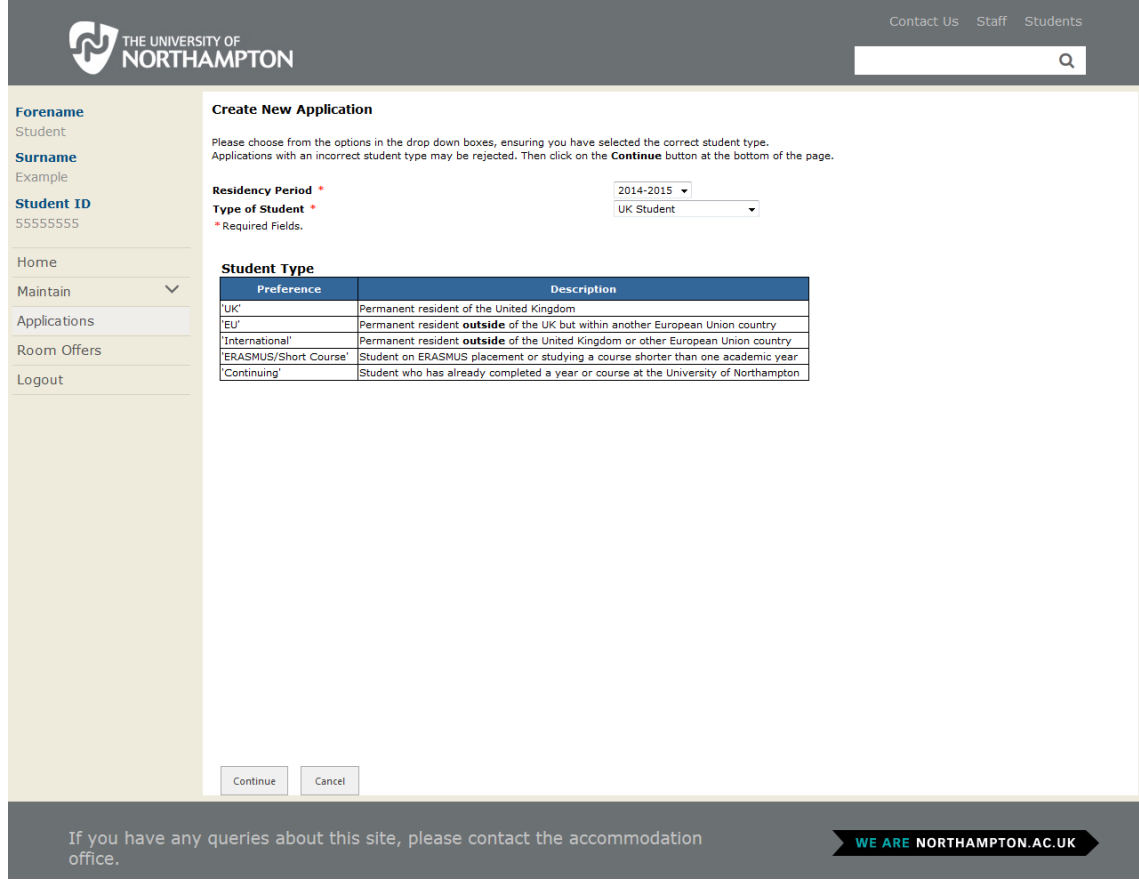

7. You will then see the Accommodation Preferences Screen:

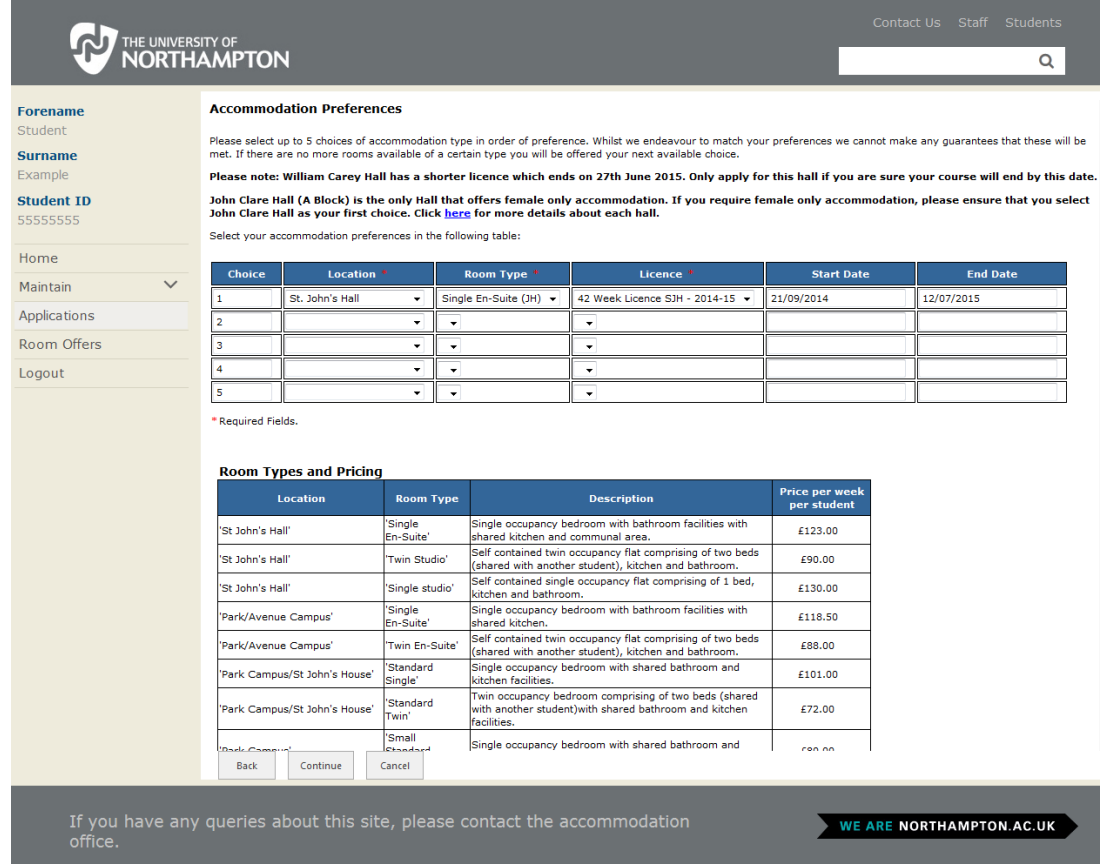

- 8. On this page you can select up to 5 accommodation choices (you cannot select the same option more than once).
- 9. Select the **Hall, Room type** and **Licence** (only one available) that you would like. The start and end dates then populate themselves.

There is a link to the full list of options and prices on this page, should you wish to look at them before choosing

10. Once you have selected your choices click the **continue** button, you will then see this screen:

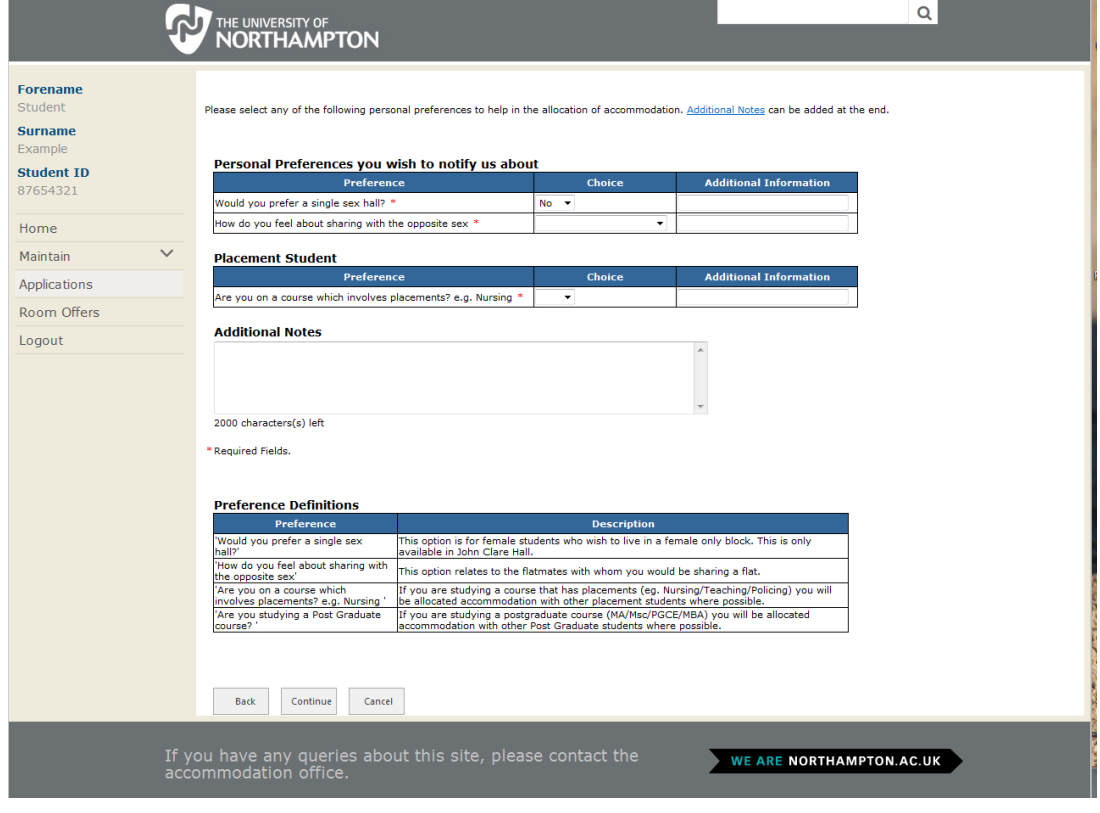

- 11. On this screen you can state whether you would prefer single or mixed sex accommodation.
- 12. If you are on a course which includes placements you will, where possible, be accommodated with other students who have placements, this will be in either Spencer Perceval, St John's and Margaret Bondfield Halls. The courses that qualify for this option are: Bsc Nursing, Bsc Midwifery, Bsc Occupational Therapy, Bsc Podiatry, BA Primary Education, FdSc Paramedic Science, FdA Policing.
- 13. The additional notes box is your opportunity to tell us any other information relevant to your application. Some students may have received separate information with specific instructions for this area.
- 14. Upon completion click **continue**. You will then see this summary page:

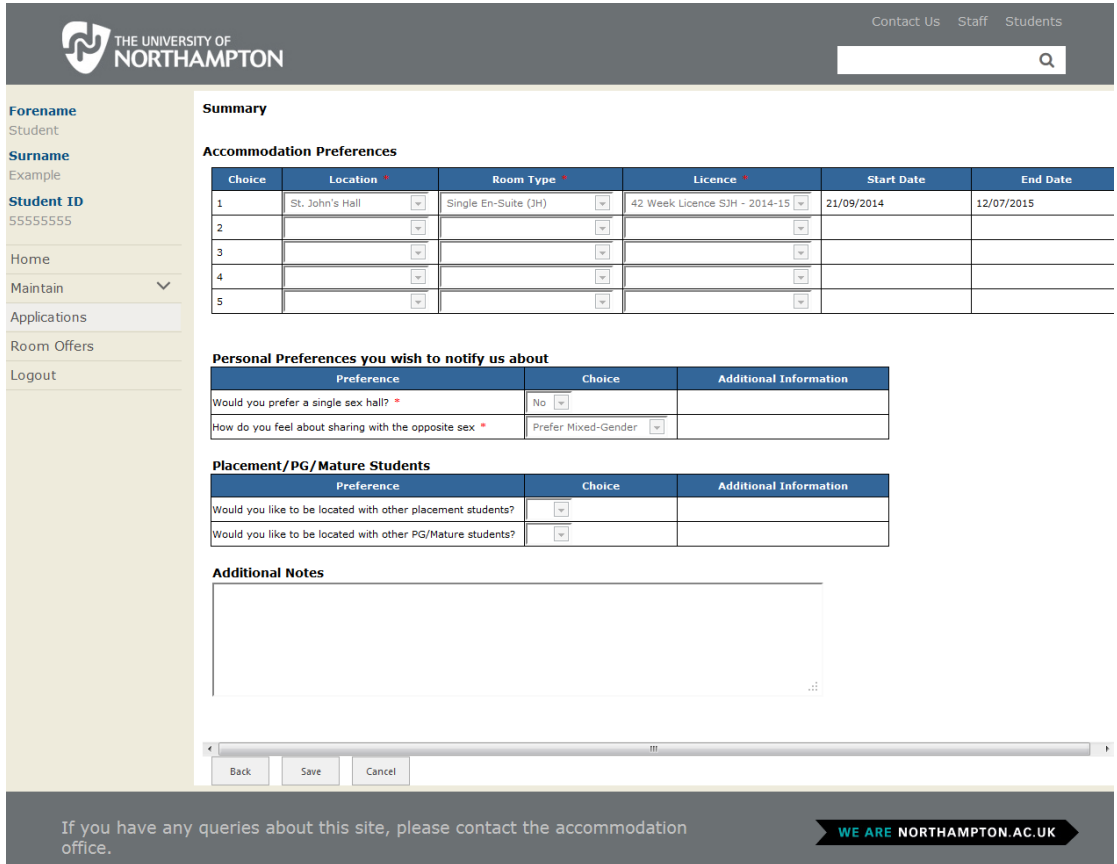

15. Click on **Save**, which will take you through to this screen:

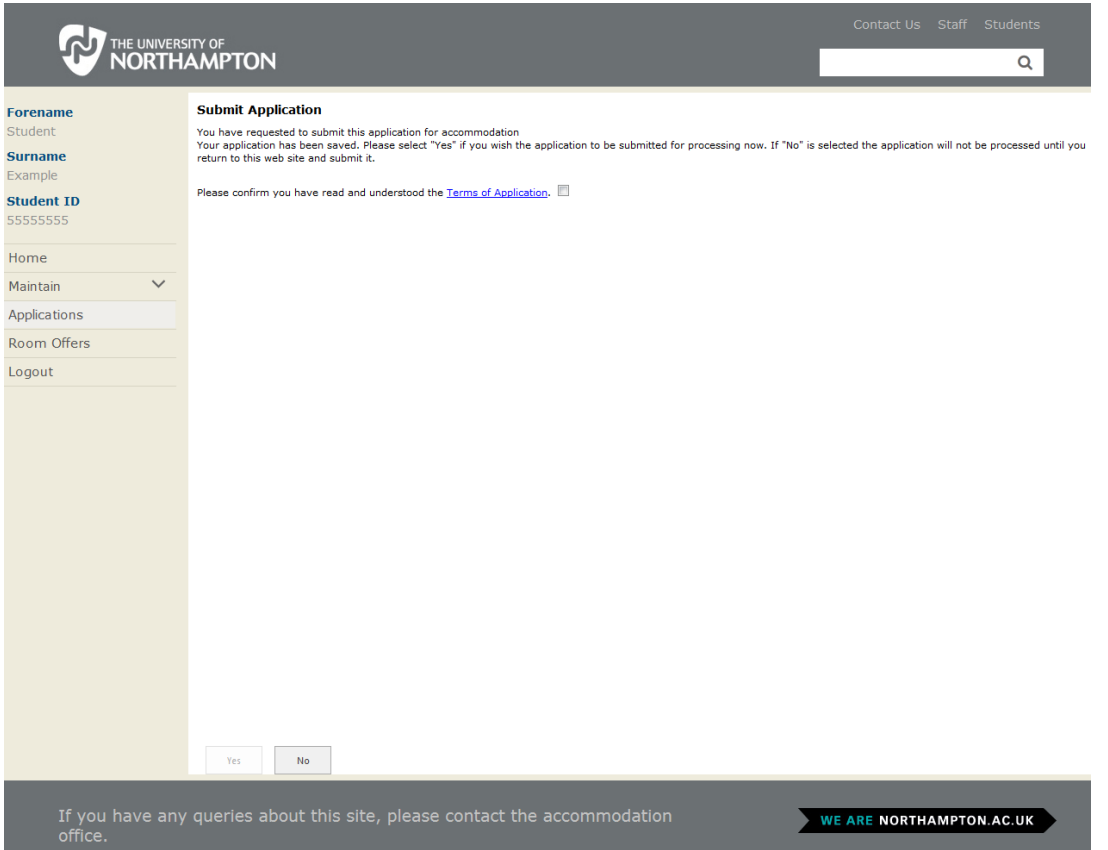

- 16. You must now read the **Terms of Application** and tick the box before the application can be submitted. This will enable the 'Yes' button.
- 17. Once you click 'Yes', the Application is submitted and you will see this screen:

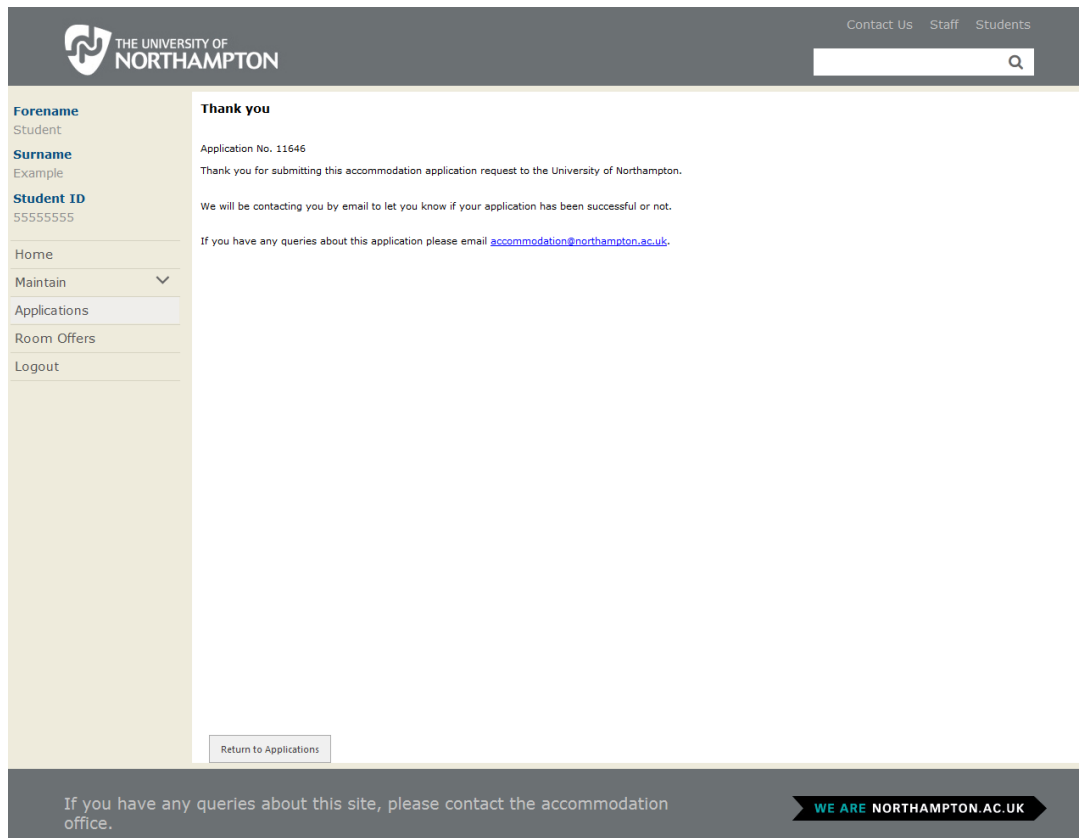

- 18. You will also receive a confirmation email.
- 19. This completes your part of the application. The Applications will now be checked by the Accommodation Team and you will hear from them shortly.